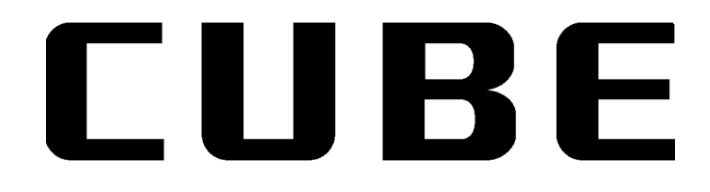

# **Quick Guide**

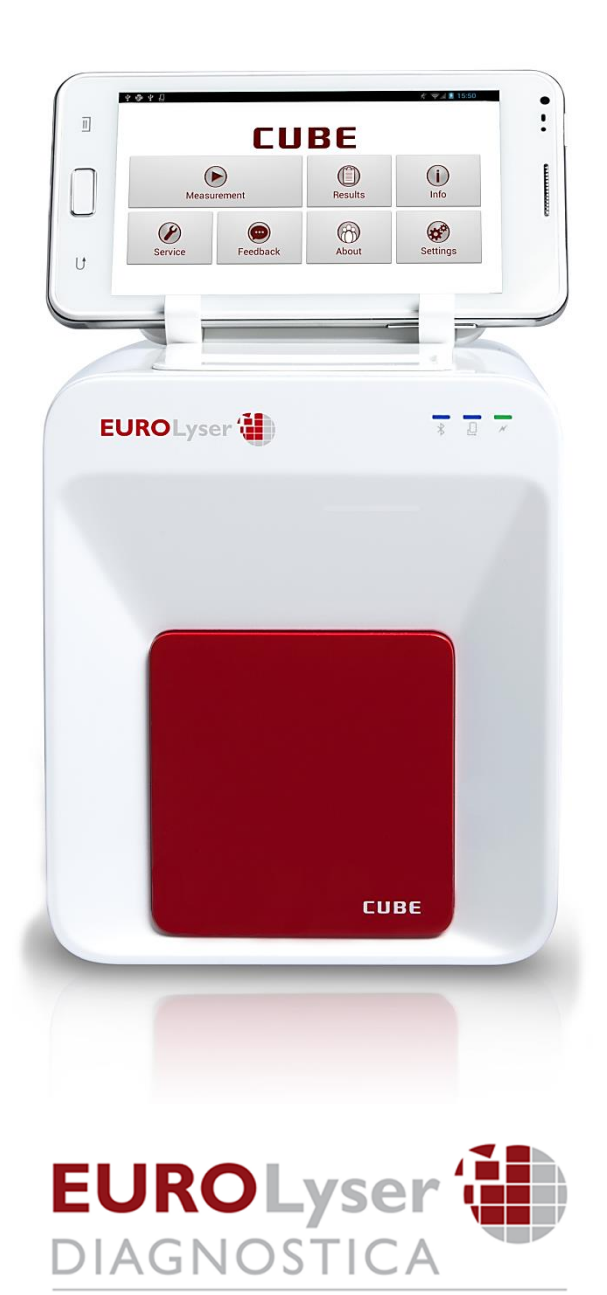

Eurolyser Diagnostica GmbH Bayernstraße IIa 5020 Salzburg, AUSTRIA

Tel: +43 662 432100 Fax: +43 662 432100 50

## **Emballering: Eurolyser CUBE Laboratoriefotometer**

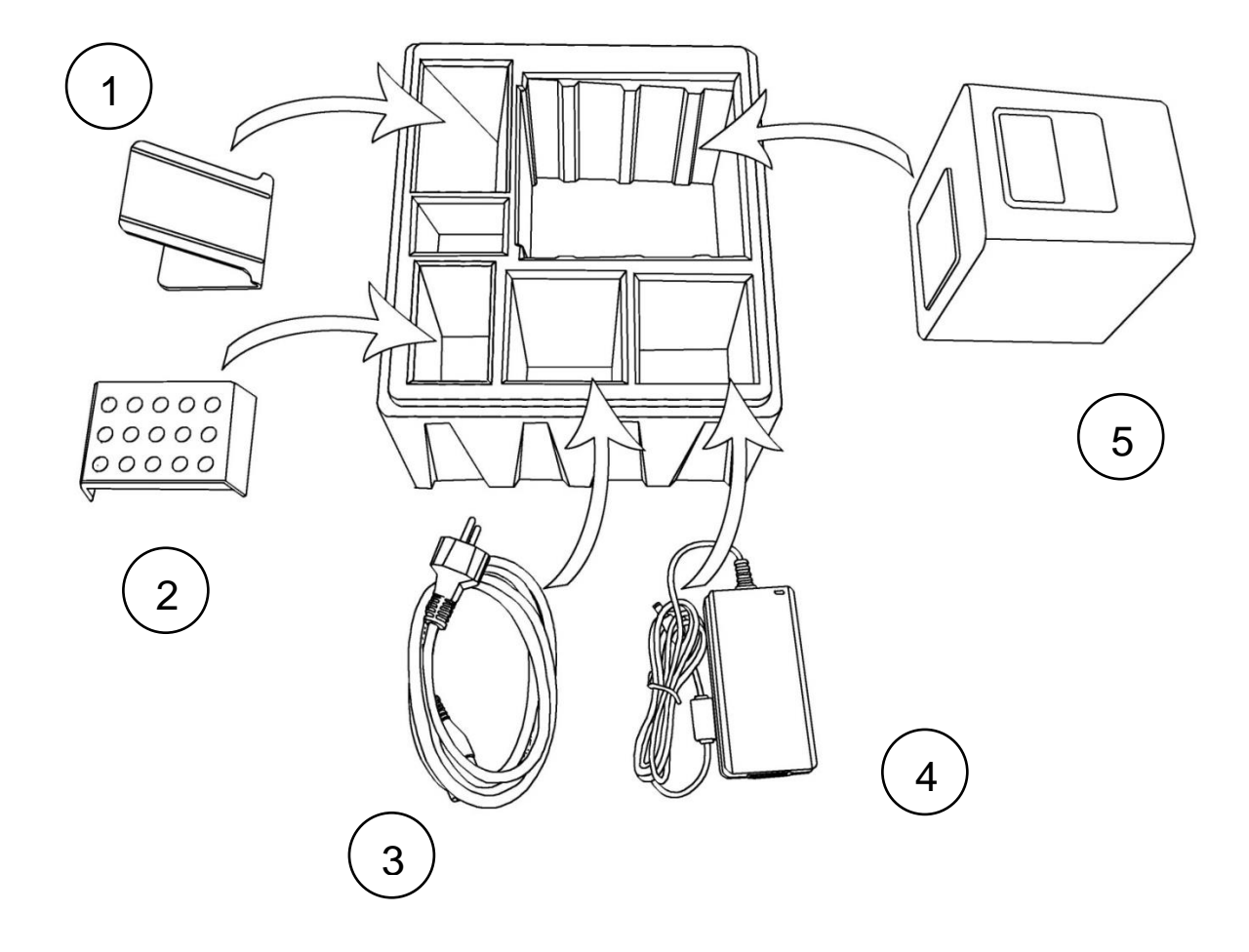

- **1.** Stativ til Tablet-PC
- **2.** Rack til testkit
- **3.** Strømkabel
- **4.** Adapter
- **5.** CUBE-instrument

*Bemærk:* Hvis det skulle blive nødvendigt at returnere instrumentet til fabrikanten, eller hvis instrumentet skal transporteres, så pak venligst CUBE-instrumentet og dets tilbehør ned i den originale emballage i overensstemmelse med ovenstående illustration!

Husk også at sætte den hvide transportlås tilbage i døren på CUBE-instrumentet, inden instrumentet pakkes ned igen (se næste side)!

*Bemærk:* CUBE Tablet-PC'en leveres separat, og hvis det bliver nødvendigt at returnere Tablet-PC'en, skal det ske i denne separate emballage.

> **ADVARSEL: Forkert nedpakning og/eller anvendelse af forkert emballage kan medføre alvorlig skade på instrumentet!**

Stil Eurolyser CUBE Laboratoriefotometeret op. Sæt strømforsyningens AC-adapterstik i instrumentet og strømkablet i stikkontakten.

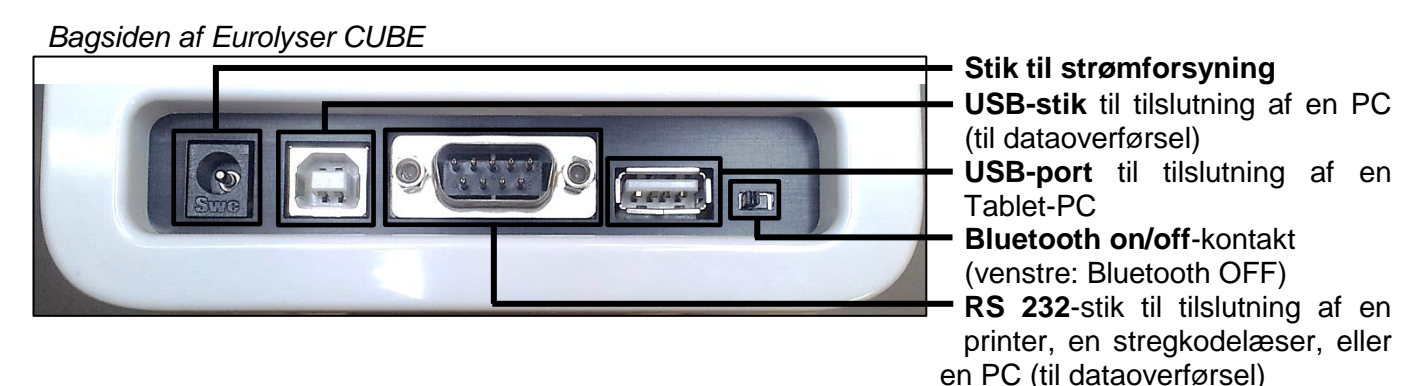

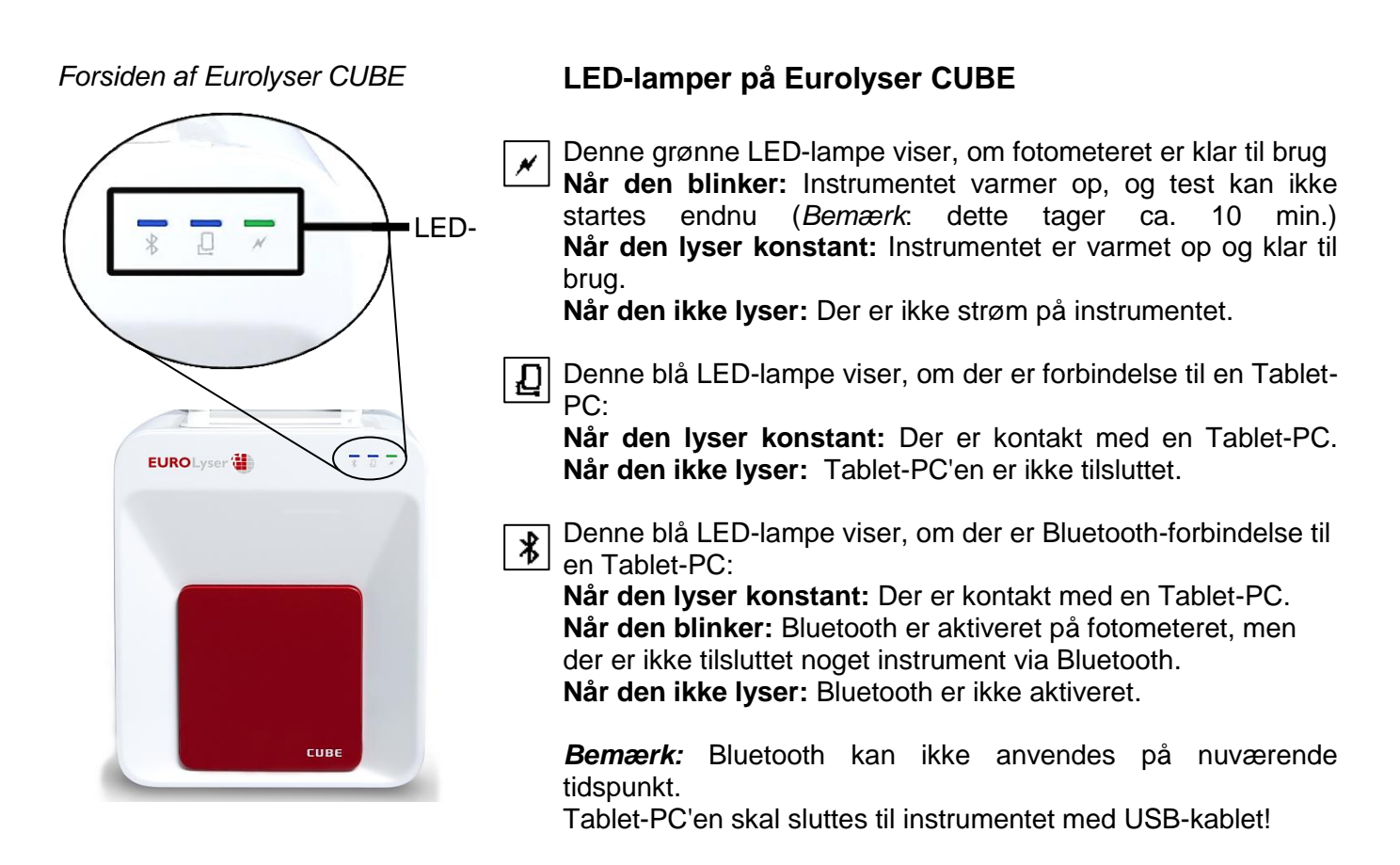

## **Transportlås**

Ved første anvendelse skal den hvide transportlås fjernes fra instrumentets dør.

*Bemærk:* Behold både transportlåsen og den originale emballage. I tilfælde af fejl på instrumentet, skal instrumentet returneres i den originale emballage, og transportlåsen skal være sat i igen. Formålet er at undgå, at der sker yderligere skade som følge af transport!

## **Tablet-PC'en**

Eurolyser CUBE laboratoriefotometeret styres med en Tablet-PC. Tilslut Tablet-PC'en til USB-porten i instrumentet. Tænd dernæst for Tablet-PC'en.

*Knapper og interface på Tablet-PC'en* 

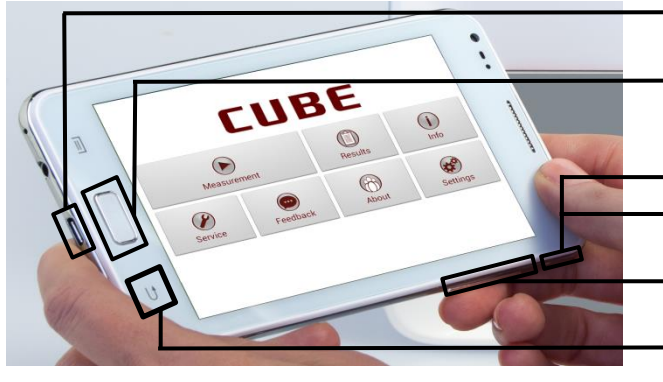

### **Stik til strømforsyning & USB-port**

**Hjem-knap:** Tryk her for at åbne startskærmen se *Eurolyser CUBE startskærm.*

**On/Off-knap:** Hold denne knap inde for at tænde eller slukke Tablet-PC'en (on/off). **& lås:** Tryk på den for at låse skærmen op.

### **Volumenknapper (op/ned)**

**Return:** Tryk på return for at fortryde en handling eller for at vende tilbage til det forrige skærmbillede.

## **Sådan starter/bruger du Tablet-PC'en**

#### *1. Tilslutningsskærm 2. Hovedmenu*

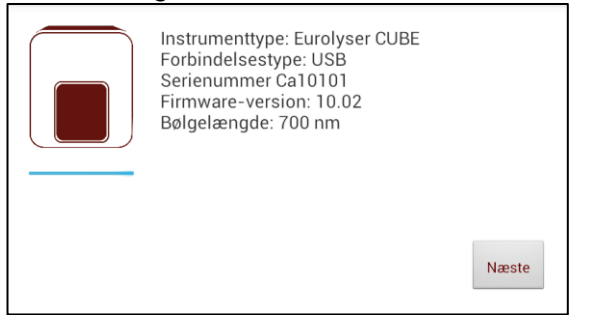

Tilslutningsskærmen vises, når sluttes til CUBE-instrumentet.

Tryk på *Næste* for at fortsætte.

## **Eurolyser CUBE startskærm**

*Eurolyser CUBE startskærm*

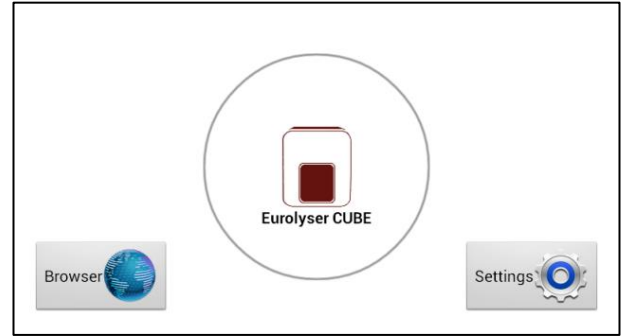

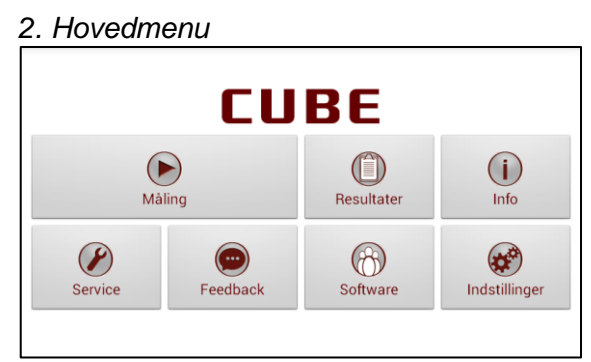

Tablet-PC'en CUBE-app'en starter, og hovedmenuen vises.

*Bemærk:* mens Eurolyser CUBE-instrumentet varmer op (ses ved at den grønne LED-lampe på instrumentets forside blinker), så er knappen "Måling" grå og inaktiv.

Når Tablet-PC'en ikke er sluttet til instrumentet, eller når du trykker på hjem-knappen, så vises Eurolyser CUBE startskærmen:

Når du trykker på *Browser*, åbnes web browseren (Android).

Når du trykker på *Eurolyser CUBE*, startes CUBEapp'en.

Når du trykker på *Indstillinger*, åbnes menuen for indstillinger (Android).

*Bemærk:* Hvis den almindelige Android Desktop vises i stedet for, så sluk for Tablet-PC'en, tænd den igen, og vælg "CUBE Launcher" (CUBE startskærm), og bekræft ved at trykke på "Always".

## **Sådan analyserer du en patientprøve**

#### 1. Placering af RFID-kortet 2. Hovedmenu 1. Placering af RFID-kortet

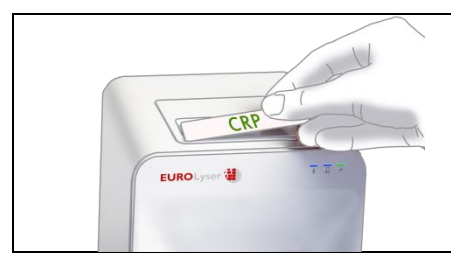

Tag RFID-kortet, som følger med testkittet, ud af testkit-pakken, og placér det i fordybningen oven på instrumentet.

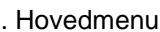

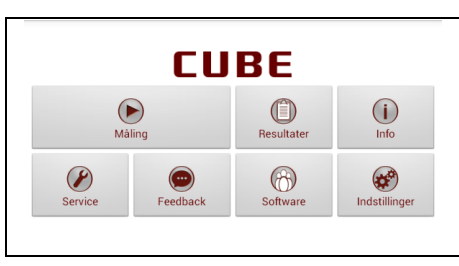

Tryk på i hovedmenuen for at starte en måling.

Eurolyser CUBE læser automatisk RFID-kortet, og testskærmen vises.

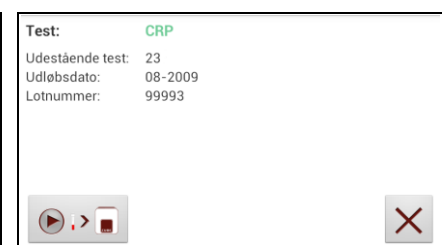

Eurolyser CUBE viser testtypen og antal tilbageværende test på RFID-kortet.

Trvk på  $\bigcirc$   $\cdot$  **for** at fortsætte. Tryk på  $\times$  for at forlade hovedmenuen.

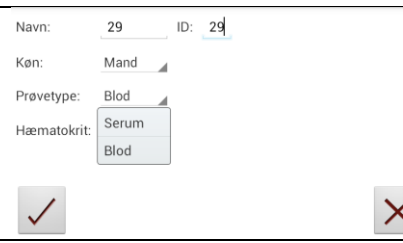

Tryk på det ønskede felt (f.eks. "Navn"), og Tablet-PC'ens keyboard vises. Indtast informationen, og bekræft med "Done". Tryk dernæst på og vælg et punkt på drop down-menuen. Tryk på  $\checkmark$  for at bekræfte dine input eller på  $\times$  for at komme tilbage til hovedmenuen.

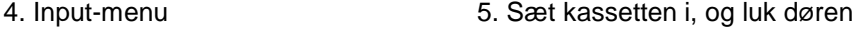

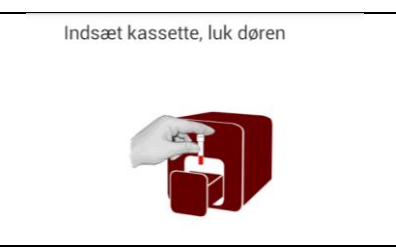

Døren åbnes automatisk. Sæt kassetten i, og luk døren.

Testproceduren starter automatisk.

- 
- **Håndter testkassetten i overensstemmelse med vejledningen i pakningsindlægget, og sørg for, at låget sidder godt fast på kassetten, og at du sætter den i den rigtige åbning i Eurolyser CUBE laboratoriefotometeret!**
- **Anvend kun testkassetter, der er godkendt af fabrikanten. I modsat fald kan der ske alvorlig skade på instrumentet, og/eller der kan forekomme forkerte testresultater.**
- **Forsøg IKKE at åbne døren manuelt.**
- **Anvend ikke flydende rengøringsmidler til instrument eller Tablet-PC. Brug kun en fnugfri, let fugtig klud!**

## **Sådan ser og behandler du testresultater**

Når en test er udført, vises resultat-skærmbilledet på Tablet-PC'en.

#### 1. Reultat-skærmbillede

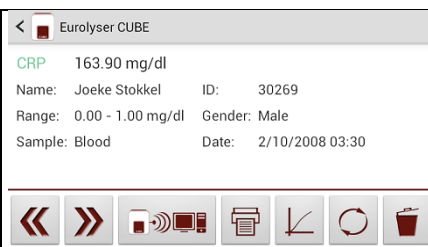

Testresultatet vises på Tablet-PC'en. Brug  $\overline{\mathcal{K}}$  eller  $\overline{\mathcal{V}}$  for at bladre.

Tryk på **F**<sup>3</sup> for at eksportere resultatet til HIS/LIS eller en PC eller

for at sende det som en e-mail.

Tryk på **f** for at udskrive resultatet.

- Tryk på  $\swarrow$  for at se de målte data og den fotometriske datakurve.
- Tryk på  $\Box$  for at slette resultatet.
- Tryk på  $\leq$  for at forlade hovedmenuen.

Alle testresultater gemmes påTablet-PC'en. Du kan få adgang til de gemte resultater på følgende måde:

 $(3)$ 

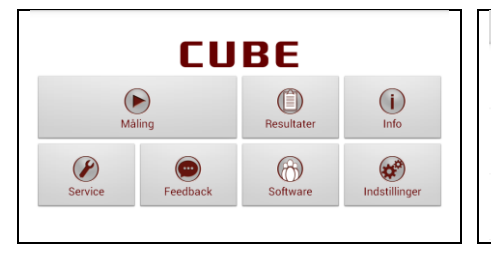

Tryk på i hovedmenuen for at åbne listen over resultater.

#### 1. Hovedmenu 2. Skærmbillede med liste over resultater

'Uhud Moghadam

Lenka Jeřábková  $3911$ 

Eurolyser CUBE

Navn:  $ID<sup>2</sup>$ 

Navn:

Navn:

ID:

Resultat: 2.1 INR Alit Slakonja

1266

2366

Resultat: 15.46 mg/dl

Resultat: 3.72 mg/L

 $\overline{\left( \right. }%$ 

CRP

### 2.1 Muligheder for filtrering

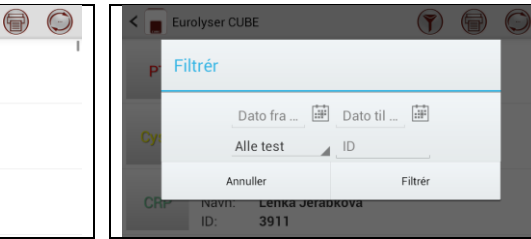

Du kan browse i de gemte resultater ved at glide fingeren op og ned ad skærmen. Tryk på et resultat for at åbne skærmbilledet for dette resultat (se ovenfor). For at komme tilbage til listen fra et resultat, skal du trykke på Return. Tryk på  $\boxed{\mathcal{D}}$  for at se mulighederne for filtrering. Tryk på **ig** for at udskrive, sende eller eksportere. Tryk på  $\leq$  for at forlade

hovedmenuen.

Resultater kan filtreres efter dato, testtype og patient-ID. Tryk på  $\frac{\text{Date from ...}}{\text{time}}$  for at indstille den ønskede startdato, på Date to ... **For at indstille den** ønskede slutdato. Tryk på  $\frac{\text{All tests}}{\text{A}}$  for at vælge en testtype i drop down-menuen (f.eks. PT). Tryk på Patient ID ... for at filtrere efter patient-ID.

## **Sådan vækker du CUBE eller slukker den helt**

Når hovedmenuen vises på Tablet-PC'en, vil strømsparefunktionen blænde ned for skærmen. Hvis du trykker på låsen, vil skærmen få sin sædvanlige lysstyrke tilbage. Det er ikke nødvendigt at slukke for instrumentet hver dag. Instrumentet slukkes kun fuldstændigt, hvis man tager stikket ud af kontakten.